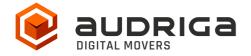

# **User's Guide**

## audriga Groupware Migration to Google Workspace (formerly G Suite)

 Version:
 1.0.2

 Date:
 19.04.2023

 Contact:
 https://www.audriga.com/en/Contact

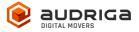

## Table of Contents

| AUDRIGA MIGRATION SERVICE FOR EMAILS AND GROUPWARE |   |
|----------------------------------------------------|---|
| DATA MIGRATION                                     | 3 |
| What data can be migrated                          | 3 |
| WHAT DATA CANNOT BE MIGRATED                       | 3 |
| LIMITATIONS                                        | 4 |
| GOOGLE WORKSPACE SPECIFIC LIMITATIONS              | 4 |
| GENERAL LIMITATIONS                                | 4 |
| PREPARATION                                        | 5 |
| CREATE GOOGLE WORKSPACE MAILBOX                    | 5 |
| Access to Google Workspace using Admin Scopes      | 5 |
| CONFIGURE A MIGRATION                              | 8 |
| Select current and new Provider                    | 8 |
| ADD ACCOUNTS FOR MIGRATION                         |   |
| ADD SINGLE GOOGLE WORKSPACE ACCOUNTS               | 8 |
| ADD MULTIPLE ACCOUNTS                              | 9 |
| START THE MIGRATION                                |   |
| FREE TRAIL                                         |   |
| MONITOR MIGRATION STATUS                           |   |
| DELTA MIGRATION FOR DOMAIN TRANSFER                |   |

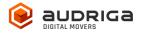

## audriga migration service for emails and groupware

audriga's Migration Service migrates the **content of mailboxes** from your current hosting provider to a new hosting provider in an easy, fast, and secure way. A migration can be configured on our self-service website, which can be accessed with most common web browsers (e.g. IE, Firefox, Safari or Chrome). No software needs to be installed on your machine. The service connects to your mailbox similarly to the way as your e-mail client does. Emails, attachments, folders and depending on the involved systems also contacts, task, notes and calendar data are being copied to the destination account. The data in the source mailbox will not be deleted or altered in any way. To configure a migration, only three simple steps in our self-service portal have to be completed. After the migration has started, its status can be continuously monitored on the website.

It may not be possible to complete especially large or complex migrations with only this guide. If you identify issues related to I/O issues, bandwidth, timeline constraints, or anything else that makes the migration more complicated than you feel comfortable handling, you may need more than audriga's self-service level. If you find that you need a higher level of support, please contact audriga at <u>support@audriga.com</u>.

## Data migration

## What data can be migrated

- Emails
- Contacts
- Calendars
- Tasks

## What data cannot be migrated

- Public folders
- Archives
- Journals
- Notes
- Filters (Inbox Rules)
- Files
- Signatures
- User Configuration
- Distribution Lists
- Permissions

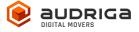

## Limitations

#### Google Workspace specific limitations

**Google Workspace** uses some concepts, which differ from other traditional email and groupware solutions, and you need to take them into account, when configuring a migration:

- Google Workspace uses **labels** instead of folders. You can use labels to organize your email into categories, like work, family, or any other category. They work like folders, but you can add **more than one** to a message.
- Google Workspace allows for approximately 2.5 GB mail traffic per day. Beyond this limit, an account may be blocked for 24 hours. While our service respects this limit (which results in a slower migration) we cannot completely rule out problems. You should not extensively access your account with other devices during the migration process (e.g., mobile phone synchronization or other email clients).
- Messages without labels are being archived into the "All mail" tab in Google Workspace. You can find them by searching for "*has:nouserlabels*" in Google Workspace. audriga Migration Service will migrate these messages into a folder called "All mail" in your destination account. If you want to have them migrated into another folder, you will need to assign them the corresponding labels.
- "All mail" serves another purpose besides holding the archived messages and that is keeping a **copy** of **each labeled message**. audriga Migration Service will migrate each labeled message into the corresponding to the label folder in the destination account but will exclude it from the "All mail" folder in order to save storage.
- The owner of the mailbox will become the organizer for each of his appointments
- Meeting participant status (accepted or declined) will not be migrated
- The service tries to resolve system internal addresses e.g. X500 addresses and replace them with valid email addresses. If it is not possible, the addresses will be removed.
- The service also filters invalid entries like non-valid URLs in Website fields which are not accepted by the destination platform.

#### General limitations

Certain limitations may apply due to the specific combination of the source and the destination. This includes:

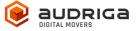

- Display of certain email messages (special MIME formats) may differ on the destination side
- Mapping of item properties (e.g., if not supported by the destination)
- Mapping of folder permissions

If in doubt, we recommend migrating a few mailboxes initially to check the results.

## Preparation

Before the migration you need new (or already provisioned) **Google Workspace mailboxes**. Make sure you have the access credentials (login names and passwords) for the mailboxes. We recommend that you assign temporary passwords for the migration. When migrating multiple mailboxes, the best practice is to start with one mailbox first and migrate the remaining ones afterwards.

#### Create Google Workspace mailbox

For more information about provisioning new mailboxes, see the official Google "Add users individually" article:

https://support.google.com/a/answer/33310

- 1. Log into Google Admin console, and on the homepage go to Users
- 2. Fill out the information for the user
- 3. Select Add new user when finished

#### Access to Google Workspace using Admin Scopes

audriga Migration Service uses the OAuth 2.0 protocol to access to data in Google services like mails, contacts or calendars.

You can read more about OAuth 2.0 here:

https://developers.google.com/identity/protocols/OAuth2

You have to authorize audriga API client to access your user data without your users having to individually give consent or their passwords. In addition to that our service needs you to create a special email group.

Both steps need to be completed before starting the migration and are explained now.

#### Authorize audriga API client

- 1. Log-in to your Google Workspace Admin console (<u>https://admin.google.com</u>)
- 2. Go to Security -> API controls -> Manage domain-wide delegation -> *Add new*

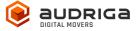

- 3. Click the button *add new*. Into the client ID enter: 113540172277121928717
- 4. Copy and paste these scopes into the field OAuth scopes (separating them with a comma):

https://mail.google.com/, https://www.google.com/m8/feeds, https://www.googleapis.com/auth/calendar, https://www.googleapis.com/auth/tasks, https://www.googleapis.com/auth/drive, https://www.googleapis.com/auth/gmail.settings.basic, https://www.googleapis.com/auth/gmail.settings.sharing, https://www.googleapis.com/auth/admin.directory.user.readonly, https://www.googleapis.com/auth/admin.directory.userschema.readonly, https://www.googleapis.com/auth/admin.directory.group.readonly, https://www.googleapis.com/auth/admin.directory.orgunit.readonly, https://www.googleapis.com/auth/admin.directory.orgunit.readonly, https://www.googleapis.com/auth/admin.directory.orgunit.readonly, https://www.googleapis.com/auth/admin.directory.orgunit.readonly, https://www.googleapis.com/auth/apps.groups.migration, https://www.googleapis.com/auth/apps.groups.settings, https://apps-apis.google.com/a/feeds/emailsettings/2.0/

5. Click on *Authorize* to complete the process.

You should now see something like this:

| ≡        | 🔿 Admin                 | Q Search for users, groups or settings                                                                                                   | ¢       | 8 | ? | :::   | E |
|----------|-------------------------|----------------------------------------------------------------------------------------------------|---------|---|---|-------|---|
| Â        | Home                    | Security > API controls > Domain-wide delegation                                                                                         |         |   |   |       |   |
| 88       | Dashboard               | Developers can register their web applications and other API clients with Google to enable access to data in Google services like Gmail. | You car | 1 | G | от іт |   |
| <u>ہ</u> | Directory               | authorise these registered clients to access your user data without your users having to individually give consent or their passwords.   |         |   |   |       |   |
| • 🗔      | Devices                 | API clients Add new Download client info                                                                                                 |         |   |   |       |   |
| • III    | Apps                    |                                                                                                    |         |   |   |       |   |
| - 0      | Security                | + Add a filter                                                                                                    |         |   |   |       |   |
|          | Overview                | Name Client ID Scopes                                                                                                    |         |   |   |       |   |
|          | Alert centre            | test-app1 10311794652/auth/admin.directory.user/auth/admin.directory.domain +2 More                                                      |         |   |   |       |   |
| )        | Authentication          | audriga Clo 11354017227/auth/gmail.readonly/auth/gmail.settings.basic +16 More                                                           |         |   |   |       |   |
|          | Access and data control | audriga Clo39101422369/auth/gmail.readonly/auth/gmail.settings.basic +16 More                                                            |         |   |   |       |   |
|          | Client-side encryption  | audriga gro 10372414165/auth/calendar https://apps-apis.google.com/a/feeds/calendar/resource/ +21 More                                   |         |   |   |       |   |
|          | Data classification     |                                                                                                    |         |   |   |       |   |
|          | Data protection         |                                                                                                    |         |   |   |       |   |

#### Create special email group

For security reasons an email group must be created containing "j3dwmd" or "audriga" plus any secret. This group email address is used as the password in the audriga Migration Service. Group email address must contain "j3dwmd" or "audriga"

1. Log-in to your Google Workspace Admin console (<u>https://admin.google.com</u>)

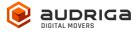

- 2. From the dashboard, click *Groups* (If not available, click on MORE WIDGET)
- 3. Click at the bottom of the page
- 4. Enter the following details in the *Create new group box*.
  - $\circ$  A **name** for the group.
  - An email address for your new group. If your organization's Google Workspace account has multiple domains, select the appropriate domain from the dropdown list. Group email address must contain "j3dwmd" or "audriga" + any additional secret e.g. audriga-test@my-domain.com
- 5. Click *Create*. You'll be taken to the group's page in the Admin console.
- 6. Click on *Save* to complete the process. The user will now be listed under Mailbox permissions.

You can read more about Google Groups here:

https://support.google.com/a/answer/33343?hl=en

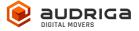

## Configure a Migration

## Select current and new Provider

Go to the *Provider selection* screen.

Choose *Google GSuite* as your new provider.

|                                     | RIGa                                                                               |                                 | Ŏ<br>Ŏ            |                           |
|-------------------------------------|------------------------------------------------------------------------------------|---------------------------------|-------------------|---------------------------|
| INTRODUCTION                        | SELECT PROVIDER                                                                    | CONFIGURE ACCOUNTS              | CONFIRM MIGRATION | OBSERVE MIGRATION PROCESS |
| Microsoft Office<br>Messages ₽      | roupware providers between y<br>365 / Exchange Online<br>Contacts T Appointments Z | Tasks can be migrated           | Google 6 Suite    | •                         |
| Please note <mark>our d</mark> a    | cumentation about cross-migro                                                      | itions between different system | 15.               |                           |
| Additional information              |                                                                                    |                                 |                   |                           |
| Email address fo                    | or notification about migration s                                                  | status ?                        |                   |                           |
| <ul> <li>Private custome</li> </ul> | er 🔿 Business customer 🕐                                                           | )                               |                   | Proceed                   |

## Add accounts for migration

You have two possibilities of adding users. You can add **single accounts** one by one or you can add **multiple accounts** using a **CSV-File**.

## Add single Google Workspace Accounts

| Google Works | pace                                                     |
|--------------|----------------------------------------------------------|
| Username.    | enter the username of the admin                          |
| Password:    | enter the special <b>group email address</b>             |
|              | (e.g. test-audriga@my-domain.com from the example above) |
| Details.     | enter the user's mailbox you want to migrate             |

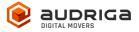

| admin@my-domain.com | ?     |
|---------------------|-------|
|                     | Check |
| ▼ Details           |       |
| user1@my-domain.com | ?     |

Click on **check** to verify the credentials. If the data is correct, a green check will appear  $\checkmark$ . If the credentials are incorrect, a red cross will be displayed >

## Add multiple Accounts

Choose tab *add multiple accounts* if you want to add users using a CSV-File. Add a maximum of 50 mailboxes per CSV-File for an optimal performance.

Prepare and upload a **text file** with all of the account credentials. An **example file** is provided in the dialog.

| email migrati                                     |                           |                                   | ¢ £                          |                         |
|---------------------------------------------------|---------------------------|-----------------------------------|------------------------------|-------------------------|
| INTRODUCTION                                      | SELECT PROVIDER           | CONFIGURE ACCOUNTS                | CONFIRM MIGRATION            | OBSERVE MIGRATION PROCE |
| Please select the a                               | ccounts you want          | to migrate                        |                              |                         |
| E Account overview                                | Add account               | 1 Add multiple accounts           |                              |                         |
| <b>Upload CSV file</b><br>Prepare a CSV file cont | taining access data for s | source and destination accounts a | nd use the upload form below | 0                       |
| Durchsuchen                                       | Keine Datei ausgewählt.   |                                   |                              |                         |
| • Example file                                    |                           |                                   |                              |                         |
|                                                   |                           |                                   |                              | Check                   |
| Duration of migration                             |                           |                                   |                              |                         |
| Duration of migration (                           | (estimation) -            |                                   |                              |                         |
| Earliest start of migrat                          | tion 💿 Immedia            | ately O Later                     |                              |                         |

#### Authentication with admin users credentials

serviceaccount,groupemailaddresss,mailbox1,admin@googledomain,group@googledomain,user1@googledomain serviceaccount,groupemailaddresss,mailbox2,admin@googledomain,group@googledomain,user2@googledomain

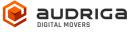

|                                       | RIGa                        |                       |                   |                       |
|---------------------------------------|-----------------------------|-----------------------|-------------------|-----------------------|
|                                       | SELECT PROVIDER             | CONFIGURE ACCOUNTS    | CONFIRM MIGRATION | OBSERVE MIGRATION PRO |
|                                       |                             |                       | •                 |                       |
| Please select the                     | accounts you want to        | Add multiple accounts |                   |                       |
| Check account data                    |                             |                       |                   |                       |
| EmailSource account                   | StatusDestination account   | Status                |                   |                       |
| ✓ test1@oudriga.i24                   | cc 🧹 test1@audriga-test.de  | 1                     |                   |                       |
| test2@audriga.i24                     | .cc 🗸 test2@audriga-test.de | 1                     |                   |                       |
| <ul> <li>test3@audriga.i24</li> </ul> | .cc 🗸 test3@audriga-test.de | 1                     |                   |                       |
|                                       |                             |                       |                   | Cancel Save           |
| Duration of migration                 |                             |                       |                   |                       |
| Duration of migration                 | (estimation) -              |                       |                   |                       |
| Earliest start of migr                | ation O Immediate           | y 🔿 Later             |                   | Proceed               |

All accounts entered will be listed.

The migration service will try to check the capacity in the destination accounts. This check may take a while for larger mailboxes. If you do not want to wait, you can proceed.

|                           | RIGA                         |                                      | ° c               |                           |
|---------------------------|------------------------------|--------------------------------------|-------------------|---------------------------|
| INTRODUCTION              | SELECT PROVIDER              | CONFIGURE ACCOUNTS                   | CONFIRM MIGRATION | OBSERVE MIGRATION PROCESS |
| Please select the ac      | counts you want to m         | <b>igrate</b><br>d multiple accounts |                   |                           |
| 🛃 test1@audriga           | . <u> test1@audriga-t</u>    | 16 🗹 (10 MB                          | )                 |                           |
| 🛃 test2@audriga           | 📐 test2@audriga-t            | 11 🗹 (53 <u>KB</u> )                 |                   |                           |
| 🛃 test3@audriga.          | " <u> test3@audriga-t</u> »« | 10 🗹 (93 KB                          | )                 |                           |
| 3 entries                 |                              |                                      |                   |                           |
| Duration of migration     |                              |                                      |                   |                           |
| Duration of migration (e  | estimation) <u>5 Minutes</u> |                                      |                   |                           |
| Earliest start of migrati | on o immediately             | O Later                              |                   | Proceed                   |

## Start the migration

You will see a summary of the migration, including the number of accounts and the amount

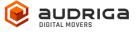

of data. Even if the analysis of the source account is not yet completed you can proceed. In order to **start the migration**, you will need to provide a **valid migration voucher code** if this voucher was not part of the URL you called to start this website.

Press *Start Migration* to proceed.

#### Free trail

The UI provides the option to set up a free trail migration. This transfers the email and groupware data from the **last 10 days**. To start a trial migration, please click on *Free trail*.

| INTRODUCTION                                                           | SELECT PROVIDER                                             | CONFIGURE ACCOUNTS                           | CONFIRM MIGRATION            | OBSERVE MIGRATION PROCES |
|------------------------------------------------------------------------|-------------------------------------------------------------|----------------------------------------------|------------------------------|--------------------------|
| Migration summa<br>Accounts<br>Emails<br>Duration of migrat<br>Details |                                                             | 3<br>642 (47 <u>MB)</u><br><u>19 Minutes</u> |                              |                          |
| Payment                                                                | migration, please note the <mark>gul</mark> i<br>Free trial | delines on how to use your malib             | ox during migration.         |                          |
| During free trial, only<br>accordingly.                                | / mails of the past 10 days will                            | be migrated. The summary infor               | mation on top of this page h | as been updated          |
|                                                                        |                                                             |                                              |                              | Start migration          |

The migration summary will be adjusted. To start the trial migration, click on *Start migration*,

## Monitor migration status

It may take some time until the migration process starts. A migration may take a couple of hours for large amounts of data.

We are going to send you **status emails** for your migration job **submission**, the migration job's **start**, and the migration job's **end**. For this, we use the email address you have entered during

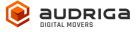

the configuration. Those mails include a **link to the status website**, so that you can easily keep track and monitor your migration. Once the migration has been started, you can safely close the status website and shut down your computer – the migration will continue to run. You can open the status website anytime by clicking on the link.

|                                                                                                    | RIGA                    |                                                                        |                                         |               |             |
|----------------------------------------------------------------------------------------------------|-------------------------|------------------------------------------------------------------------|-----------------------------------------|---------------|-------------|
| INTRODUCTION                                                                                                    | SELECT PROVIDER         | CONFIGURE ACCOUNTS                                                     | CONFIRM MIGRATION                       | OBSERVE MIGRA | TION PROCES |
| 'ou can close this window at ar<br>o re-open this page at any tim                                                                                                    | е.                      |                                                                        |                                         |               |             |
|                                                                                                    | е.                      |                                                                        |                                         |               |             |
| o re-open this page at any tim<br>gration progress                                                                                                    |                         | -<br>18.10.2022 14:42<br>3<br>642 (47 <u>M</u> Ŗ)<br>43108560-c662-459 | 4-9ef4-f6eb82d5b741                     |               |             |
| o re-open this page at any tim<br>gration progress<br>Migration task created * (?)<br>• Details<br>Migration start:<br>Migration finished (estimate<br>Accounts<br>Emails               |                         | 3<br>642 (47 <u>MR</u> )                                               | 4-9ef4-f6eb82d5b741                     |               |             |
| o re-open this page at any tim<br>gration progress<br>Migration task created * (*)<br>Details<br>Migration start:<br>Migration finished (estimate<br>Accounts<br>Emails<br>Order number | ):                      | 3<br>642 (47 <u>MR</u> )                                               | 4-9ef4-f6eb82d5b741<br>15 <u>MB</u> ¥ P |               |             |
| o re-open this page at any tim<br>gration progress<br>Migration task created © (2)<br>Details<br>Migration finished (estimate<br>Accounts<br>Emails<br>Order number<br>Account status   | ):<br>∑ 1154691_0-test1 | 3<br>642 (47 <u>MR</u> )                                               |                                         | rotocol       |             |

Click on *Details* to get further information about the migration.

For each account, you can access a detailed log. Click *Protocol* on the right hand side. Detected duplicates or encountered errors (e.g., if e-mails cannot be transferred due to size limitations of your provider) are listed here.

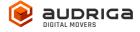

| Protocol                   |                                                     |
|----------------------------|-----------------------------------------------------|
| Log summary Progr          | ess (EMail)                                         |
| Job:                       | test1@audriga.onmicrosof $\rightarrow$ undefined () |
| Status                     | Migrating                                           |
| Migration start:           | 19/10/2022 08:54                                    |
| Migration finished (estimo | te): 19/10/2022 09:01                               |
| Data:                      | 15 <u>MB</u>                                        |
| Emails migrated:           | 0                                                   |
| General errors:            |                                                     |
|                            |                                                     |
|                            | Refresh Close                                       |

## Delta Migration for Domain Transfer

When you transfer a domain to your new provider or update the MX record to point to your new provider, emails may still be routed to the old provider for some time, this is most probably due to DNS caching issues. In order to transfer these mails into your new account we offer a **delta migration feature** which can be used **after** the initial migration has finished **and after** the domain transfer/DNS change is effective.

Allow some time for the DNS cache propagation (recommended: 24 h - 48 h). To start a delta migration, click then *start delta migration*. All emails which arrived in the old account after the initial migration finished will now be copied. Again, you will receive notification emails about the status of your delta migration.

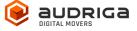

| INTRODUCTION                                                                | SELECT PROVIDER              | CONFIGURE ACCOUNTS         | CONFIRM MIGRATION    | OBSERVE MIGRATION PRO |
|-----------------------------------------------------------------------------|------------------------------|----------------------------|----------------------|-----------------------|
| s a free trial migration whi                                                | ch moves only a subset of yo | our data                   |                      |                       |
| ration progress                                                             |                              |                            |                      |                       |
| gration task finished 🏁 🌔                                                   | <u>ی</u>                     |                            |                      |                       |
| gracion case ninisnea 🏴 🕻                                                   | D                            |                            |                      |                       |
| Details                                                                     |                              |                            |                      |                       |
| Migration starts                                                            |                              | 10 10 2022 00 5 4          |                      |                       |
| MIGIULION SLUIC                                                             |                              | 19.10.2022 08:54           |                      |                       |
| Migration start:<br>Migration finished:                                     |                              | 19.10.2022 08:59           |                      |                       |
| Migration finished:<br>Accounts                                             |                              |                            |                      |                       |
| Migration finished:                                                         |                              | 19.10.2022 08:59<br>3<br>- | 94-9ef4-f6eb82d5b741 |                       |
| Migration finished:<br>Accounts<br>Emails<br>Order number                   |                              | 19.10.2022 08:59<br>3<br>- | 94-9ef4-f6eb82d5b741 |                       |
| Migration finished:<br>Accounts<br>Emails                                   | <u>∕∽</u> 11546931.0-test1   | 19.10.2022 08:59<br>3<br>- |                      | Protocol              |
| Migration finished:<br>Accounts<br>Emails<br>Order number<br>Account status |                              | 19.10.2022 08:59<br>3<br>- | 15 <u>MB</u> 🖌 F     | Protocol              |

#### Note:

Please note that a delta migration is neither intended nor capable of correcting any errors that may have occurred in the main job.